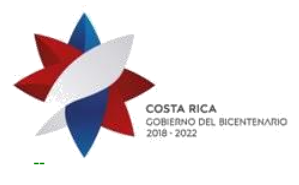

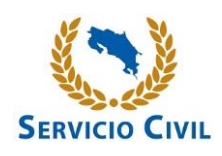

## **Anexo No. 1**

A continuación se indican los pasos para matricular el curso virtual del INA denominado Programa de Educación Financiera :

- 4.1. Ingrese al sitio<https://www.ina.ac.cr/>
- 4.2. Acceda a la opción **SERVICIOS ESTUDIANTILES**
- 4.3. Busque la opción llamada **INA virtual**
- 4.4. Busque la opción **Plataformas virtuales,** tal como se muestra en la imagen a continuación

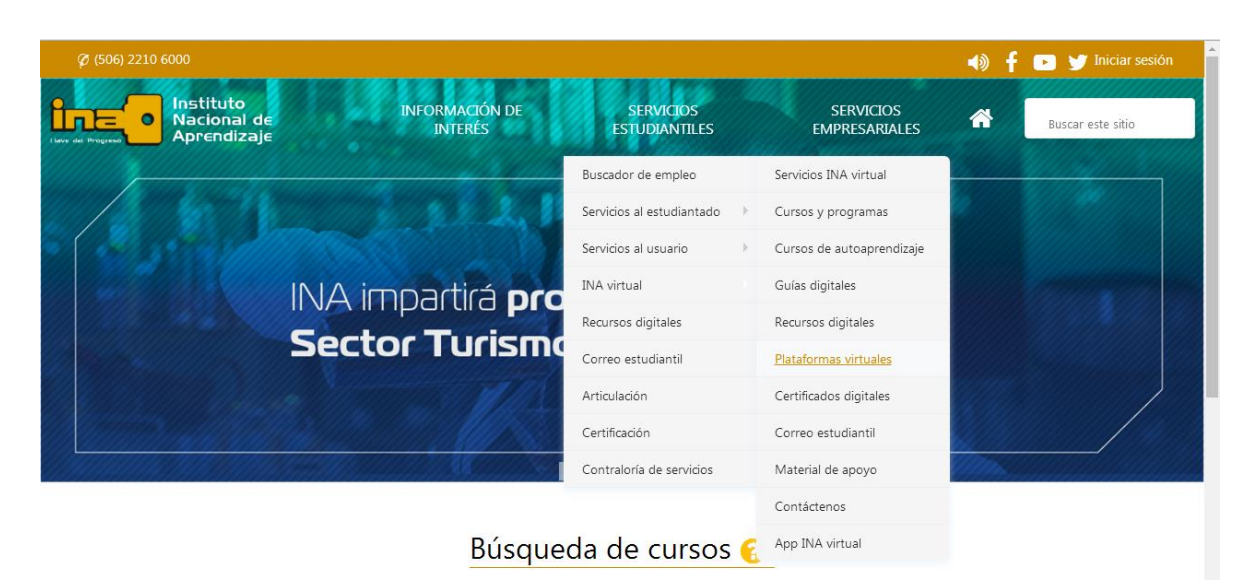

- 4.5. Cliqué sobre la opción **Recursos Digitales**,
- 4.6. Una vez hecho lo anterior, ubique el banner llamado **Capacítate para el empleo** y haga clic en el botón **Ver más**.
- 4.7. En la pantalla que genera, cliqué sobre la opción llamada **Crear cuenta**
- 4.8. Complete la información que se le solicita.
- 4.9. En la casilla llamada **Correo electrónico asignado por el INA**, asegúrese de completar la información de la siguiente forma:
- 4.10. **[Número de cédula]@ina.cr**, rellenando con un cero (0) los espacios que se requieran, tal como se muestra en la siguiente imagen:

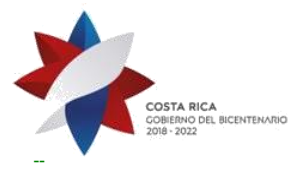

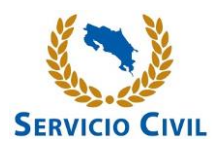

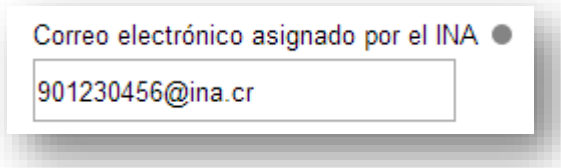

## **Es importante completar el espacio como se indica para efectos del certificado que el sistema generará una vez aprobado el curso.**

- 4.11. Una vez hecho lo anterior, dé clic sobre el botón **Crear cuenta.**
- 4.12. En la pantalla siguiente encontrará un resumen de información relevante, así como el usuario y contraseña creado.
- 4.13. Busque el botón llamado **Inicio** y cliqué sobre él.
- 4.14. Busque la opción: **Iniciar sesión**.
- 4.15. Ingrese su usuario y contraseña, como se muestra a continuación:

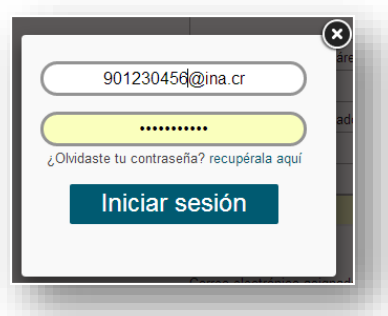

4.16. En la pantalla que aparece al ingresar encontrará una lista de cursos distinguidos con un ícono. Busque el que se llama Programa de educación financiera, mismo que se muestra a continuación:

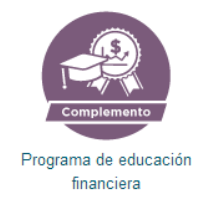

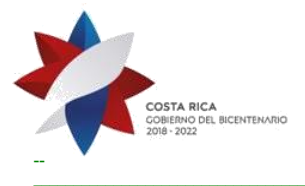

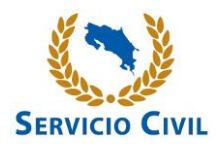

4.17. Una vez que ingrese en el mismo, encontrará la siguiente pantalla:

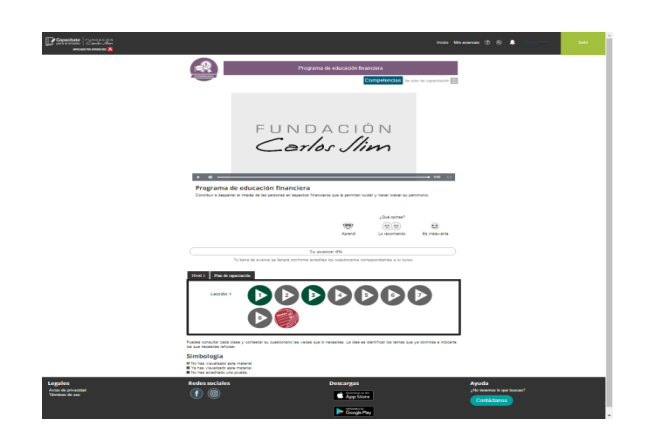

- 4.18. En la parte superior podrá reproducir un vídeo introductorio del curso.
- 4.19. En la parte inferior de la pantalla encontrará el siguiente menú de avance: En la pestaña **Nivel 1** verá el detalle para poder acceder a los ocho vídeos dispuestos, así como el ingreso a la prueba de evaluación final.

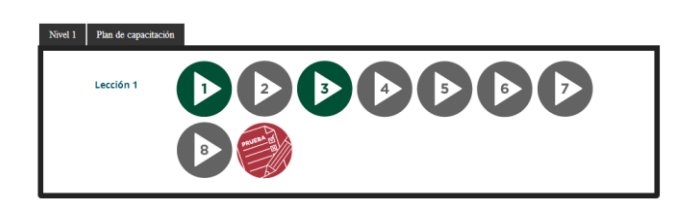

4.20. Al hacer clic en el botón **Plan de capacitación** podrá ver el tema del que trata cada uno de los vídeos, tal como se demuestra en la imagen a continuación:

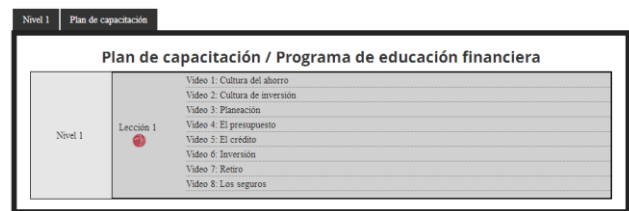

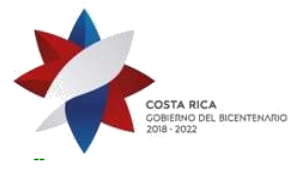

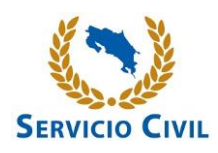

4.21. Una vez que complete cada uno de los contenidos tratados en los vídeos, podrá completar la evaluación. Si aprueba, se le emitirá el certificado en formato digital.